## 1D-NMR Procesor

Po spuštění programu 1D-NMR processor vyberte záložku *file* - *open – 1 form 1D NMR directory* a zvotle složku, v níž se nacházejí soubory, které chcete otevřít.

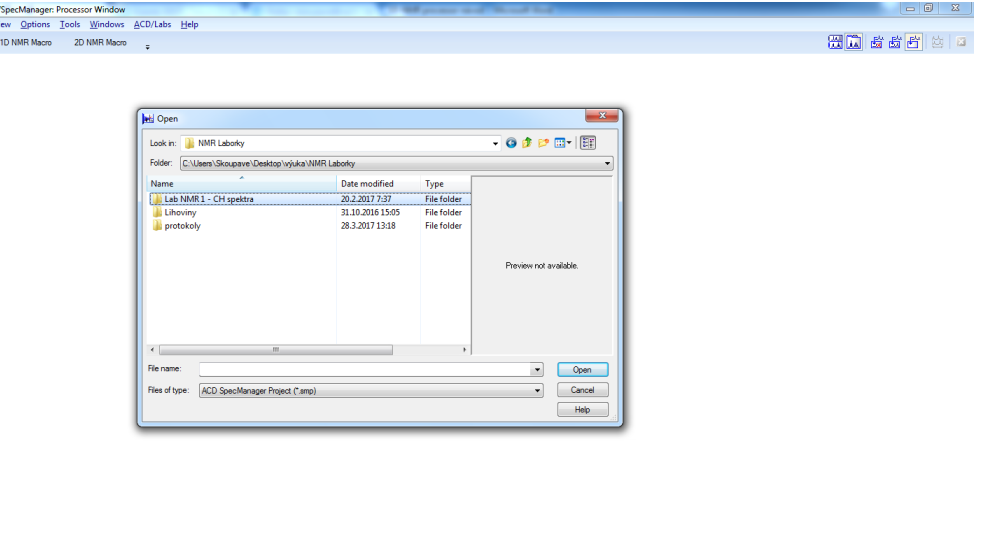

## Press F3 to open a file(s)<br>1-ChemSketch 2-Processor

 $\begin{array}{c}\n\text{H} \text{ ACD} \\
\text{Eile} \quad \text{M} \quad \text{M} \quad \text{$ 

Na posledním řádku je nutné zvolit typ souboru *any file,* aby bylo možné dané soubory vůbec otevřít. V tuto chvíli je možné otevřít jeden či pomocí tlačítka *shift* zvolit více souborů, které se otevřou.

Zobrazí se nám **interferogram**, tedy závislost signálu na čase. Časový záznam (FID) je možné pomocí furierovy transformace převést do frekvenčního záznamu. V případě NMR je frekvenční záznam vyjádřen pomocí chemických posunů. Převedení z interferogramu provedeme pomocí tlačítka *Fourier. Tr.*

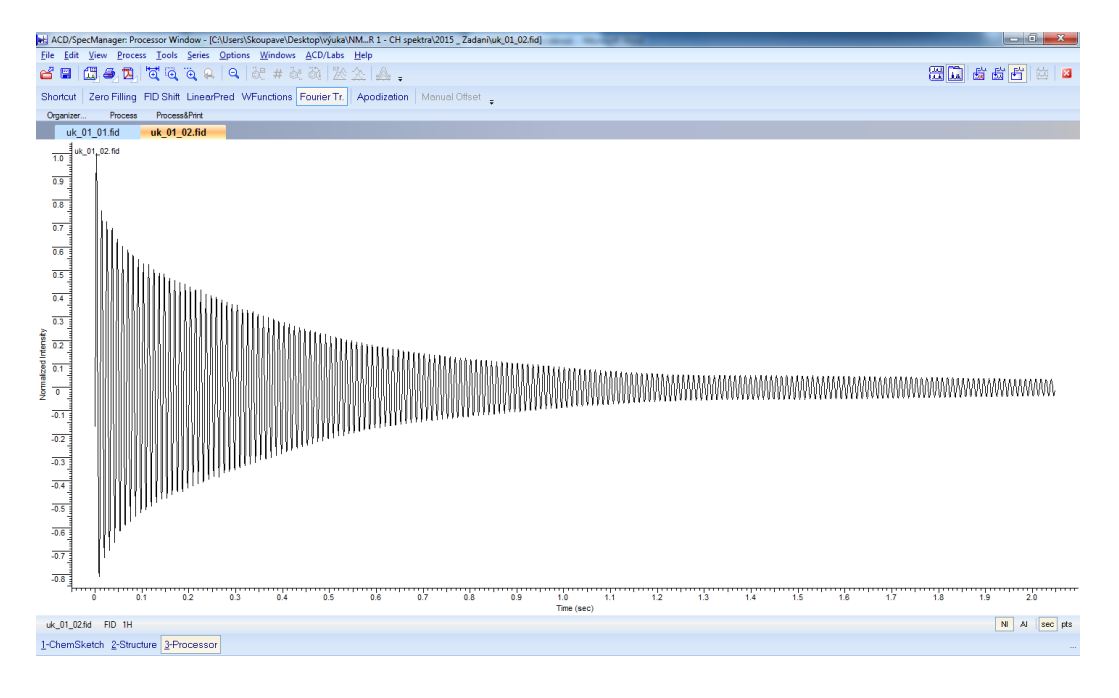

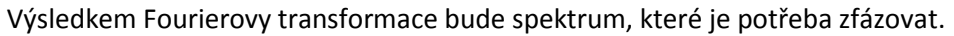

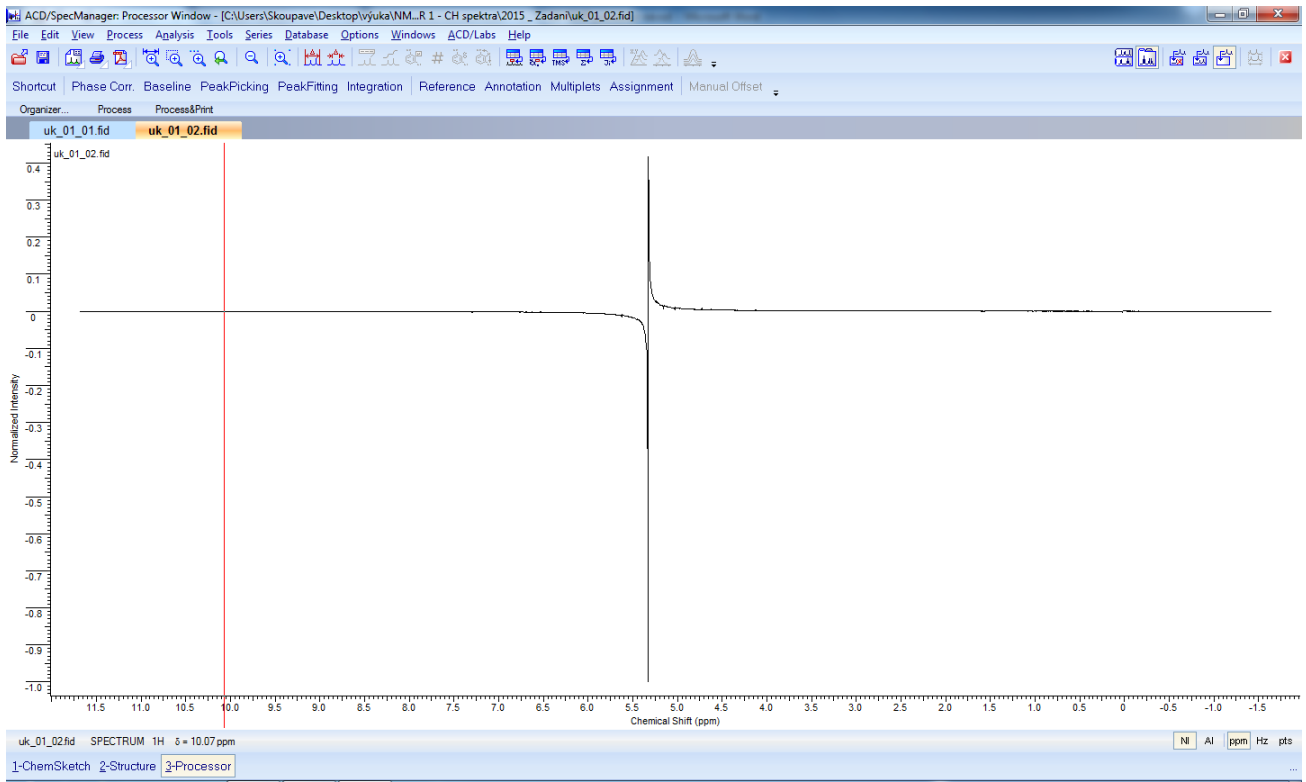

Je nutné se vyvarovat jakýchkoli záporných píků. K tomuto účelu slouží tlačítko *Phase Corr.*PO kliknutí na toto tlačítko se objeví tabulka, ale fázování tím, že do ní vpisujeme čísla je relativně zdlouhavé. Je možné spoužít tlačítko *auto simple*, ale né u všech spekter poskytuje uspokojivé výsledky. Prakticky

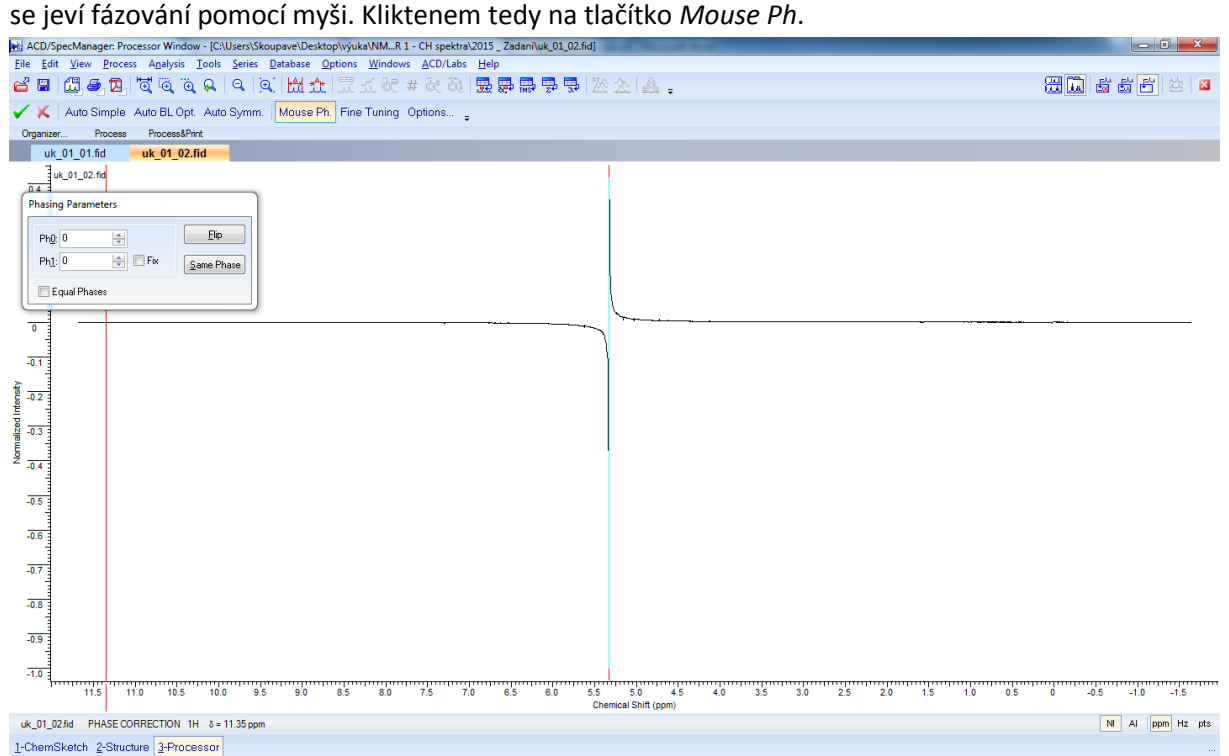

Pokud pragram automaticky neumístí první vodič myši, umístíme ho na nějaký z krajních píků ( toto umístění lze pomocí levého tlačítka myši přesouvat). Na myši držíme levé tlačítko a myší pohybujeme do leva či do prava podle potřeby. Po dosažení nejlepšího výsledku. Dalšího zlepšení můžeme

dosáhnout pomocí pravého tlačítka myši. Držíme pravé tlačítko a myší pohybujeme nahoru či dolů. Kombinací těhto dvou způsobů se snažíme dosáhnout, co nejlepšího výsledku. Když jsme s výsledkem spokojeni, je nutné pomocí "zelené fajvky" v levém horním rohu přijmout změny. V opačném případě můžeme veškeré úpravy jednoduše zrušit červeným křížkem.<br>Na ACD/SpecManager: Processor Window - [C:\User:\Skoupave\Desktop\výuka\NM\_R1-CH-spektra\2015\_Zadani\uk\_01\_02.fid]

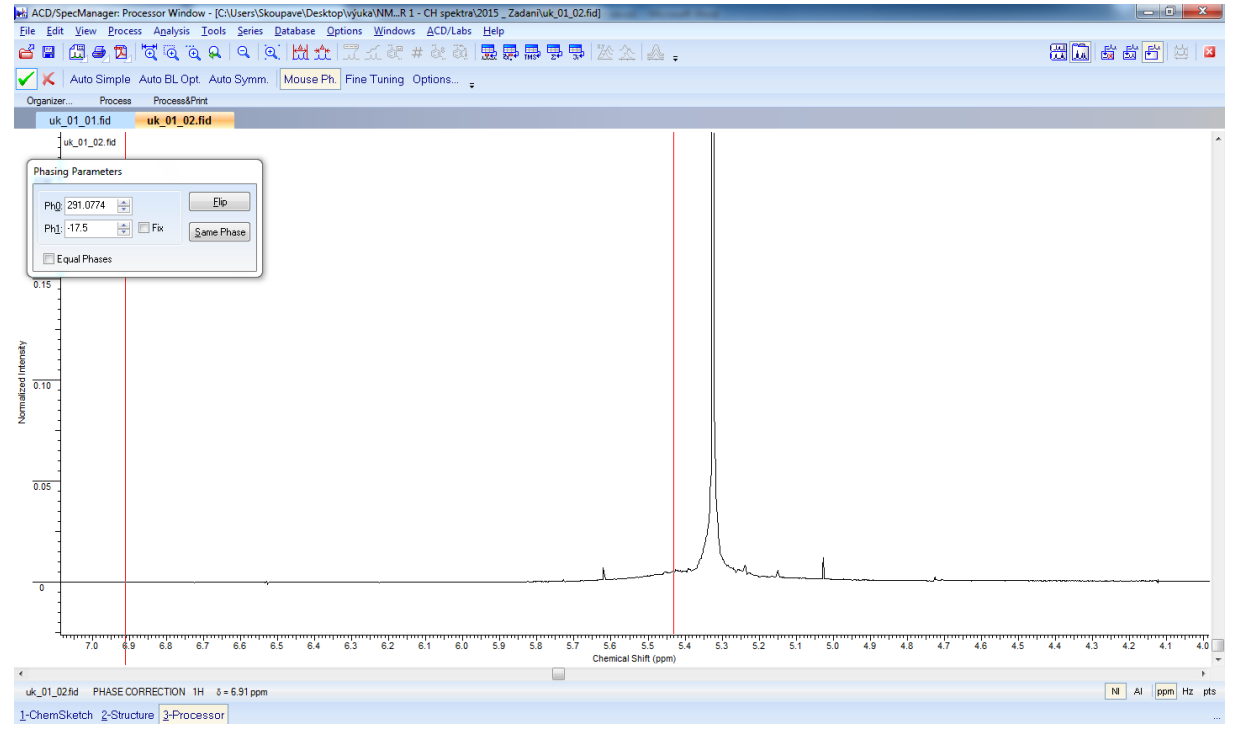

## **Intergace**

Pokud je třeba, tak před samotnou integrací nejprve srovnáme baselinu (tlačítko *baseline*). Se srovnanou baselinou můžeme začít integrovat. Vybereme tlačítko *integration* a zvolíme manuální integraci. Pomocí myši klikneme na začátek pásu (doporučuji si daný pás přiblížit) a táhneme myší se stisknutým levým tlačítkem až na konec pásu. Pod tímto pásem se nám zobrazí hodnota integrálu. V případě, že potřebojeme navýšit počet desetinných míst, vybereme záložku *options*, kde zvolíme *preferences.* V okně, který vyskočí vybereme záložku *integrals* a navýšíme počet desetinných míst.